Για την δημιουργία εκτυπωτή Γενικής Χρήσης θα πρέπει να ακολουθήσετε τα παρακάτω βήματα :

Από το μενού **Έναρξη (Start)** - **Ρυθμίσεις (Settings)** – **Εκτυπωτές και Φαξ (Printers and Faxes)**, στην αριστερή στήλη επιλέγετε **Προσθήκη εκτυπωτή (Printer Tasks)**.

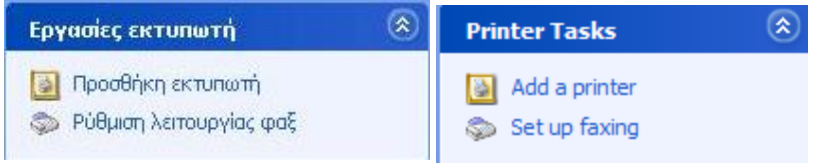

Ανοίγει ο **Οδηγός προσθήκης εκτυπωτή**, στον οποίο επιλέγετε «**Επόμενο**»,

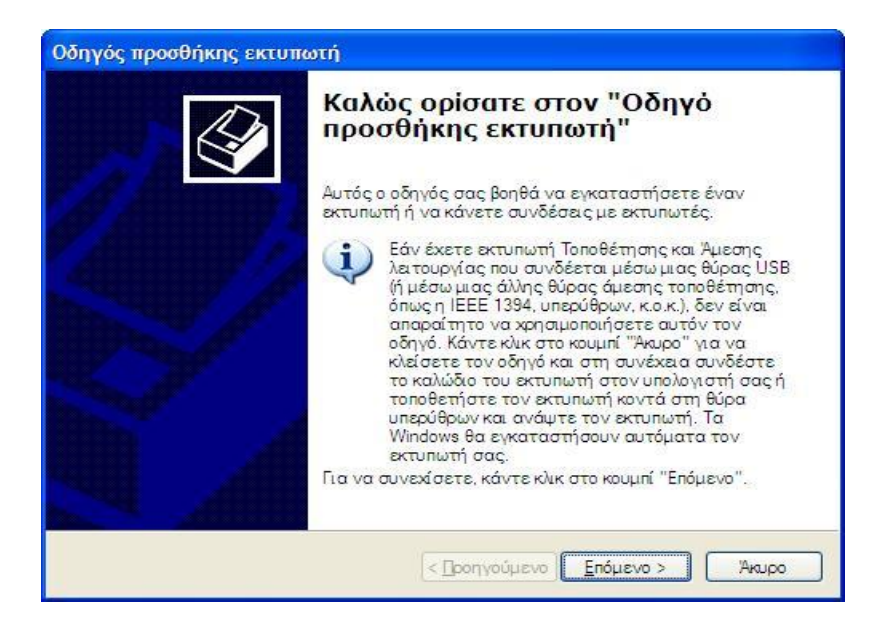

Επιλέγετε **Τοπικός εκτυπωτής συνδεδεμένος με αυτόν τον υπολογιστή,** αποεπιλέγετε τον **Αυτόματο εντοπισμό εκτυπωτή τοποθέτησης και άμεσης λειτουργίας** και πατάτε το κουμπί «**Επόμενο».**

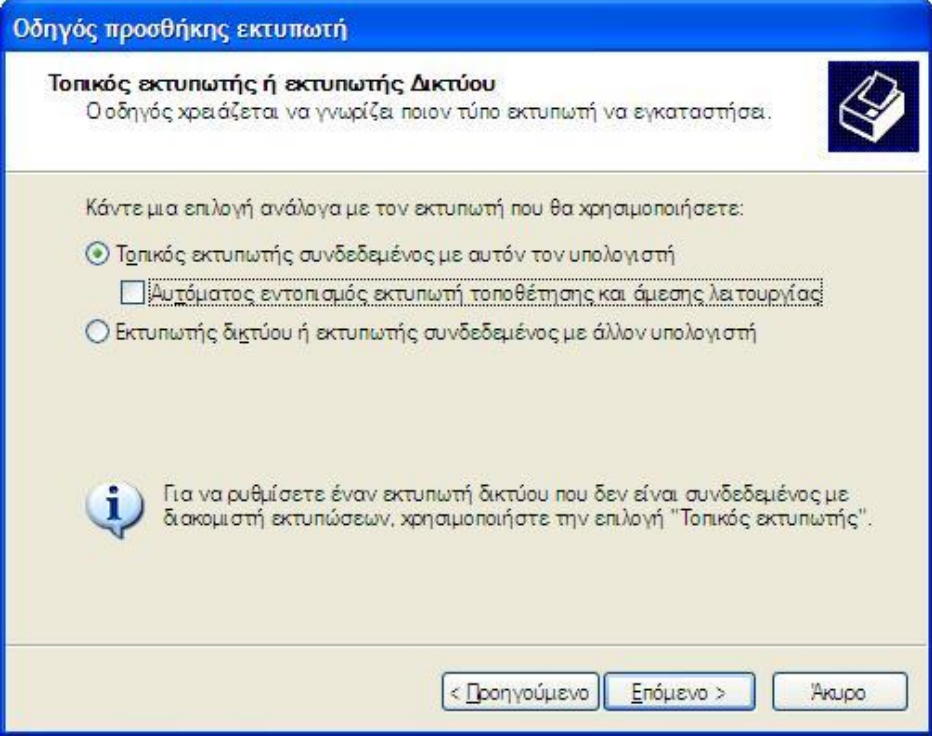

Στο επόμενο βήμα επιλέγετε την θύρα του εκτυπωτή, όπου επιλέγετε την **LPT1** και πατάτε το κουμπί «**Επόμενο**».

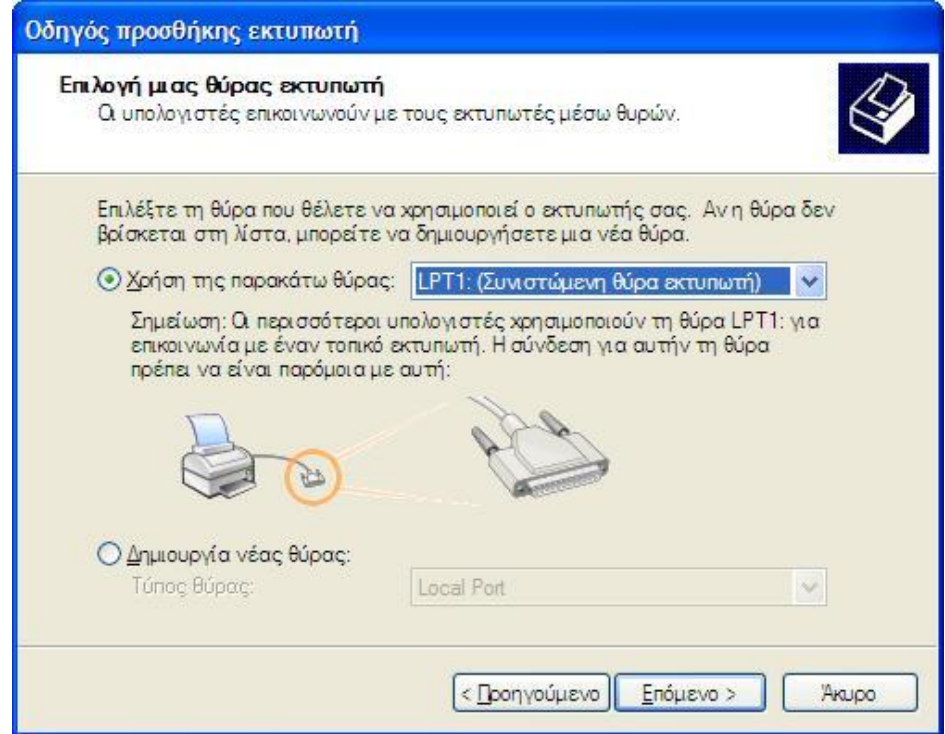

Ακολούθως επιλέγετε το λογισμικό του εκτυπωτή, [**Γενικής χρήσης – Generic/Text Only**], και κάνετε κλικ στο **Επόμενο**.

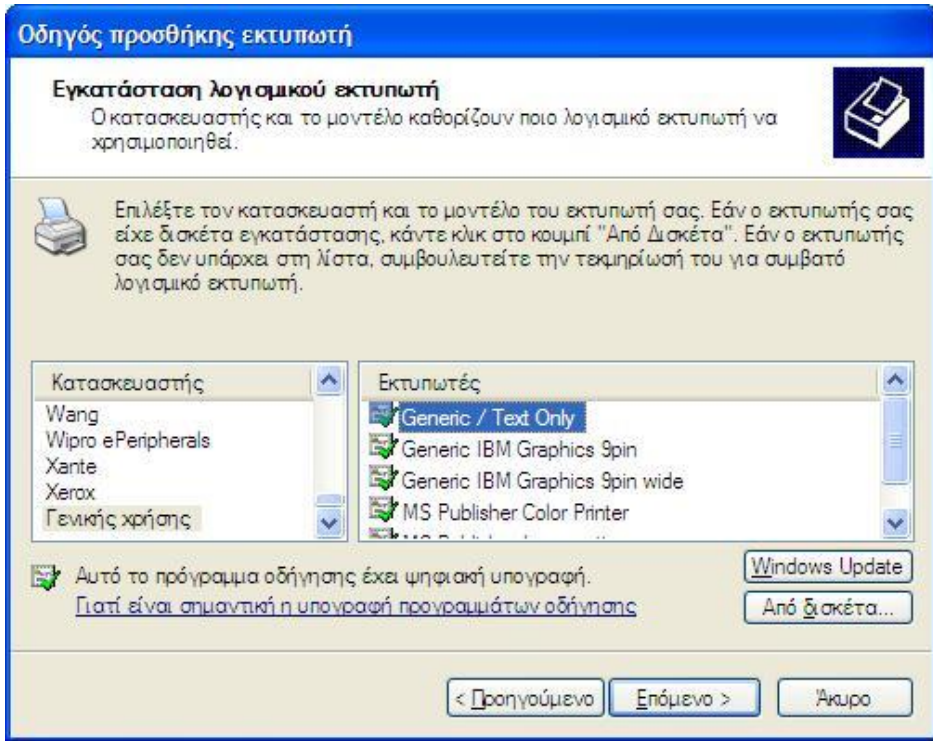

Γίνεται η αντιγραφή των αρχείων για την δημιουργία του **Generic driver**,

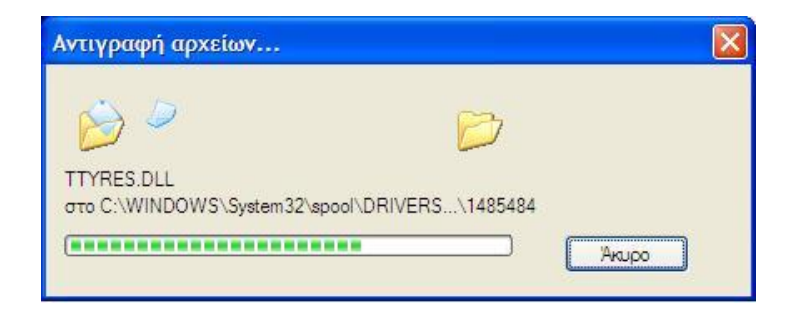

Στην συνέχεια μπορείτε να επιλέξετε αν επιθυμείτε να χρησιμοποιηθεί ο εκτυπωτής ως προεπιλεγμένος {**Επιλέγετε, Ναι**}, και στην συνέχεια πατάτε το κουμπί **Επόμενο**.

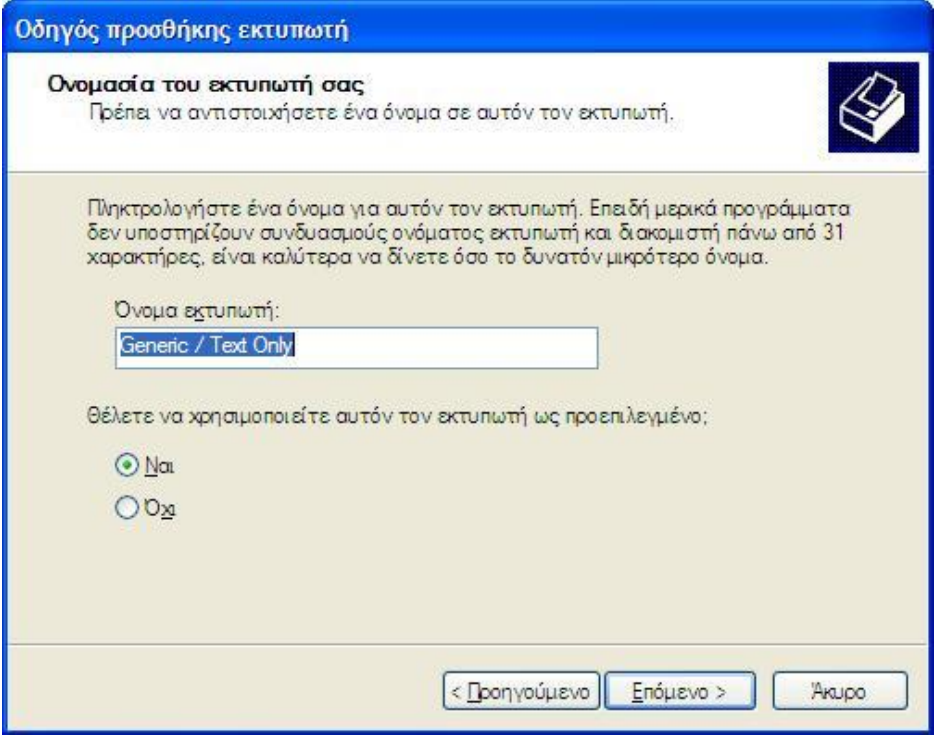